## **Godkend aftaler i Underskriftsrum via Netbank eller Mobilbank (iPad undtaget)**

Har du aftalt med din rådgiver, at aftaler sendes til digital godkendelse via Netbank eller Mobilbank, vil du første gang du logger på Netbank blive mødt af et opstartsvarsel, der fortæller, at du har aftaler til godkendelse.

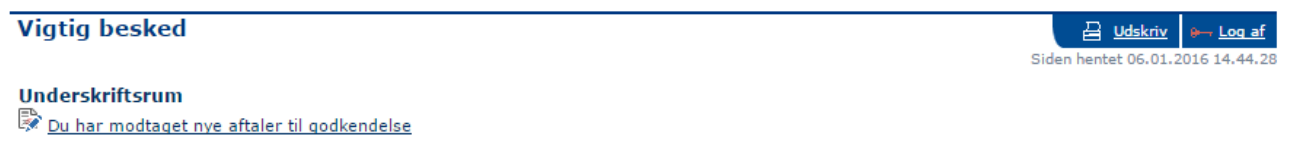

Klik på linket for at se aftalerne.

I fanen " Godkend aftaler " kan du se de aftaler, der er sendt til dig til godkendelse.

Er der flere aftaler til din godkendelse, skal du vælge én aftale af gangen og klikke på " Næste " hvorefter du bliver guidet videre i forløbet.

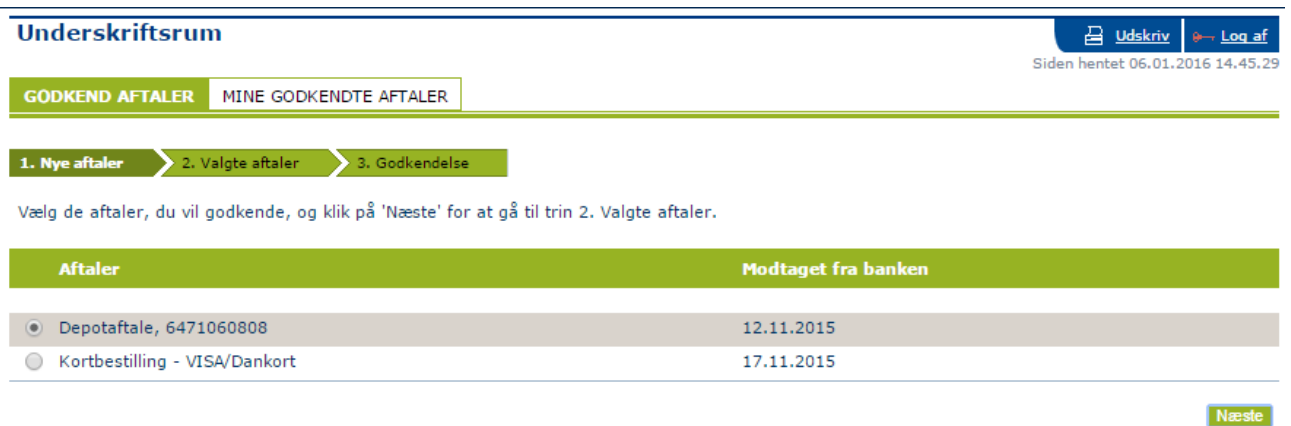

Før du kan godkende aftalen, skal du åbne og læse dokumenterne. Du åbner dokumenterne ved at klikke på linket. Når du har læst alle dokumenterne markerer du feltet "Jeg har læst aftalerne og accepterer dem" og herefter klikker du på " Næste ".

**Næste** 

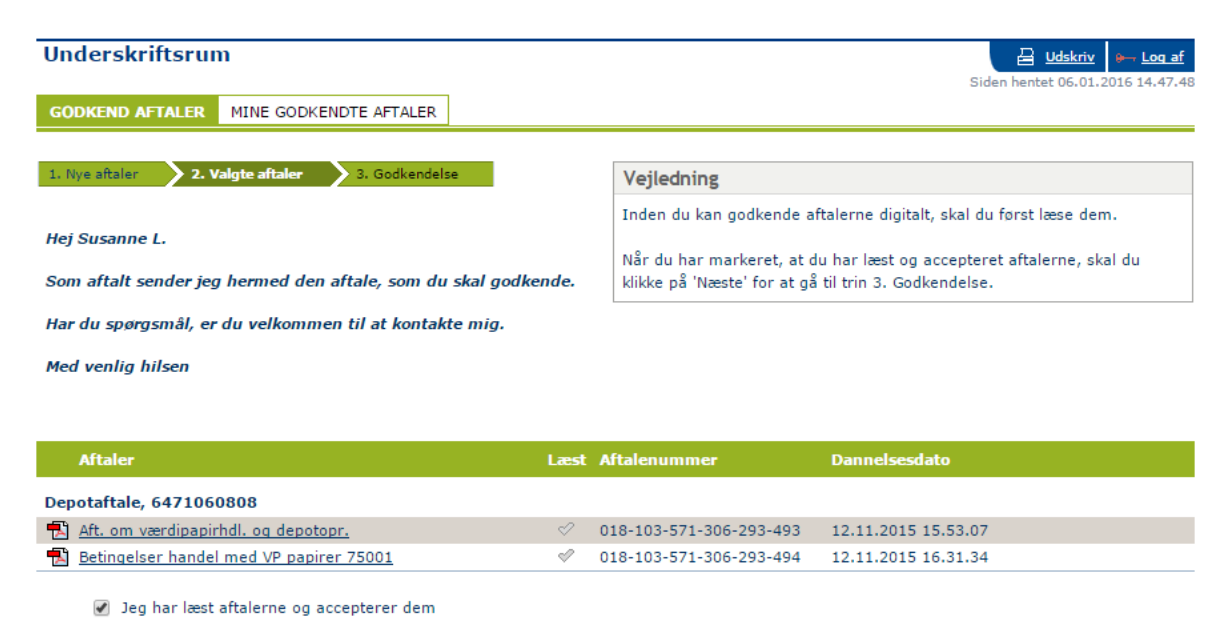

Nu skal du godkende aftalerne med brug af NemID.

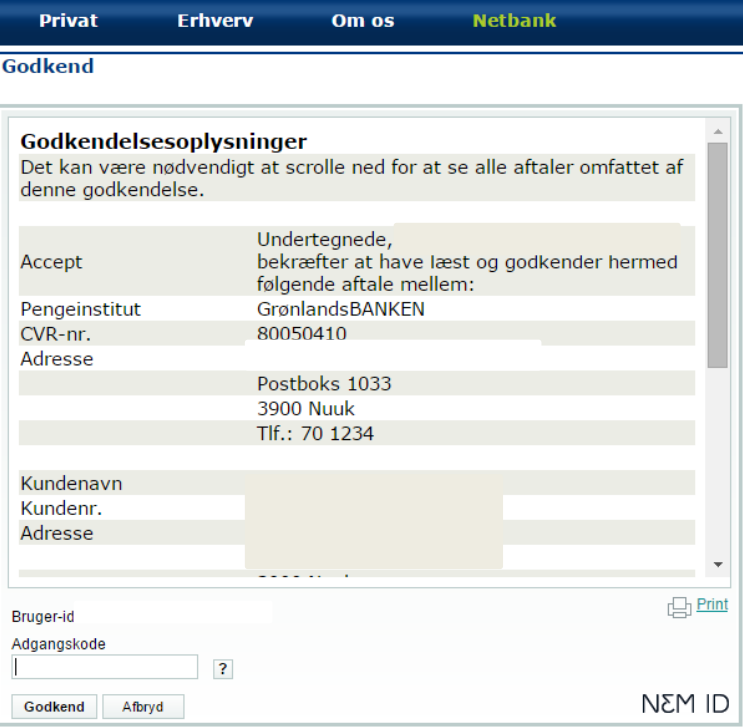

Du kan altid finde dine godkendte aftaler under fanen " Mine godkendte aftaler " i menupunktet " Underskriftsrum ".

Du åbner aftalerne ved at klikke på pdf-ikonet eller linket med aftalenavnet.

Godkendelsesoplysningerne finder du i kolonnen " Godkendt " ved at klikke på linket med dato og klokkeslæt.

Vær opmærksom på, at godkendte aftaler indtil videre ikke er tilgængelige i Mobilbank.